**Jak skenovat na Ricoh Aficio MP C305 na USB klíčenku?**

**1. Popis ovládacího panelu**

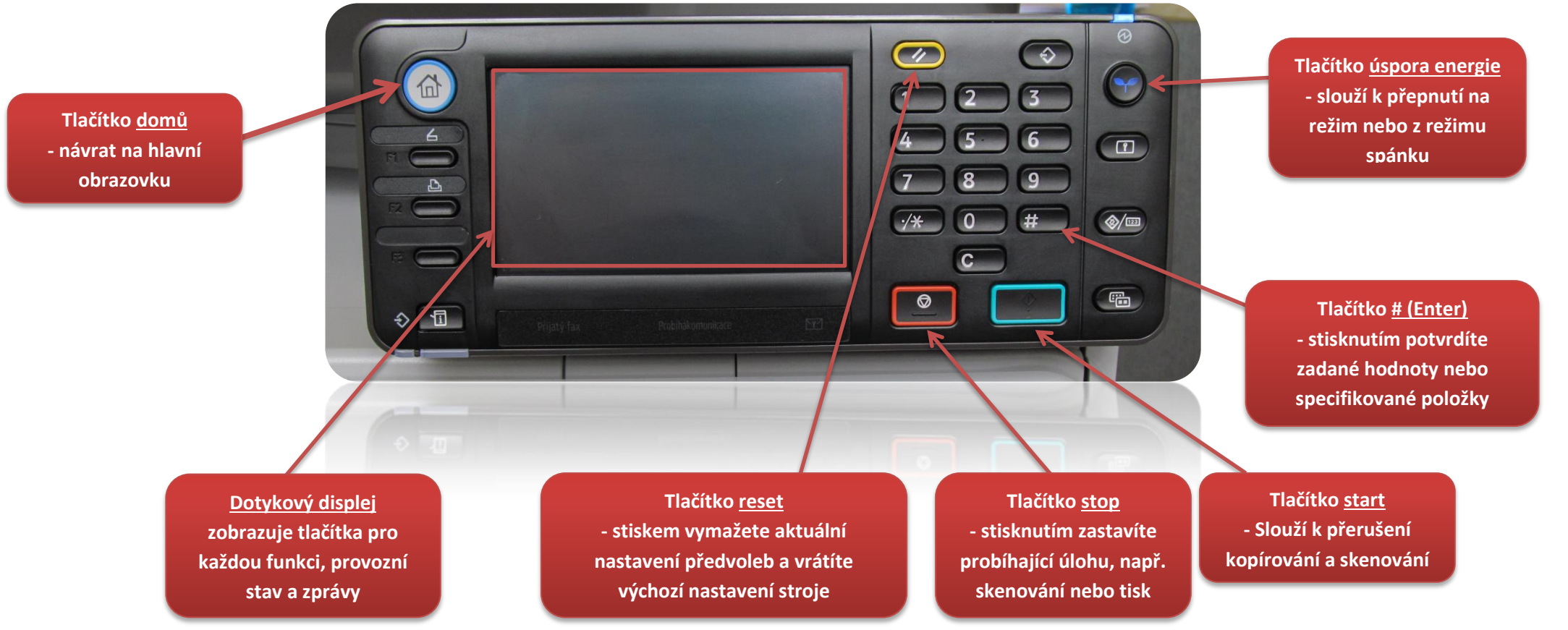

## **2. Vložení papíru pro skenování**

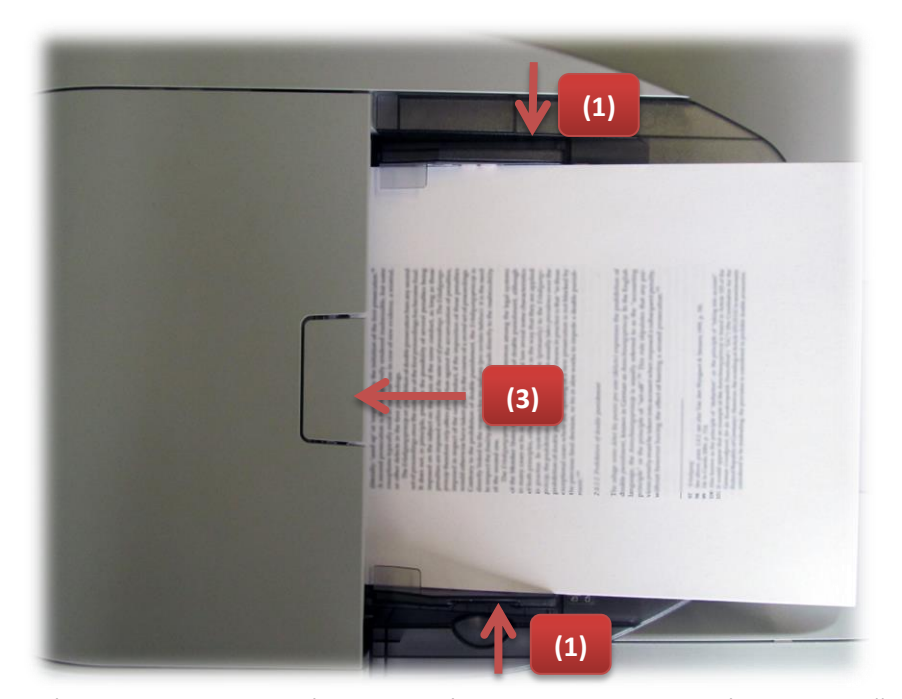

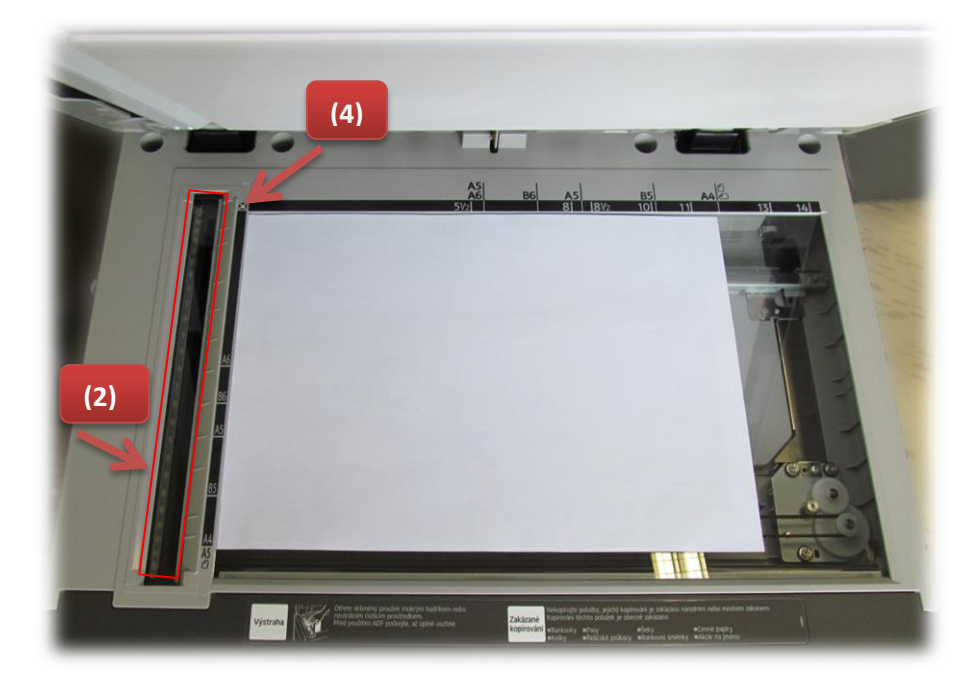

Volné listy velikosti papíru A4 vkládejte do automatického podavače, **potiskem nahoru**. Dbejte na pevné doražení vodících lišt papíru (1). Sklo pro průjezdové skenování musí být čisté (2). V případě zaseknutí papíru v automatickém podavači, uvolněte tlačítkem (3) kryt automatického podavače a vyjměte uvíznutý papír.

Stránky, které není možné vložit do automatického podavače (tlustý papír, knihy, sešité papíry a podobně), vkládejte na expoziční sklo. Předlohy pro skenování pokládejte do rohu označeného šipkou (4).

## **3. Postup skenování**

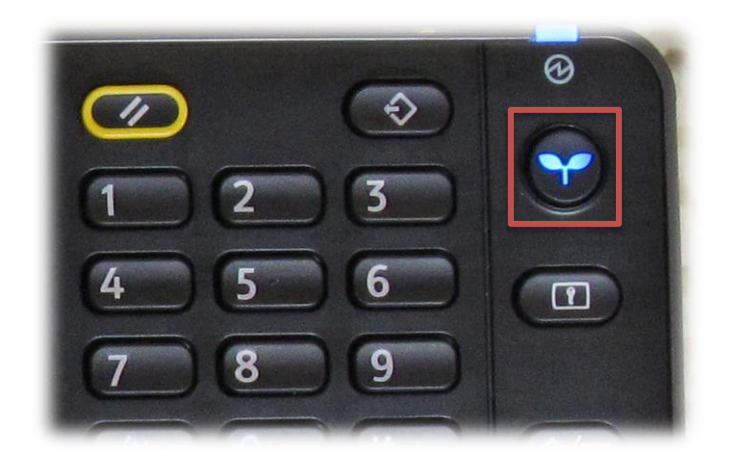

3.1 Tlačítkem "úspora energie" probuďte stroj z úsporného režimu.

3.3 Z možností zobrazených na domovské obrazovce na displeji vyberte dotykem "USB Sken".

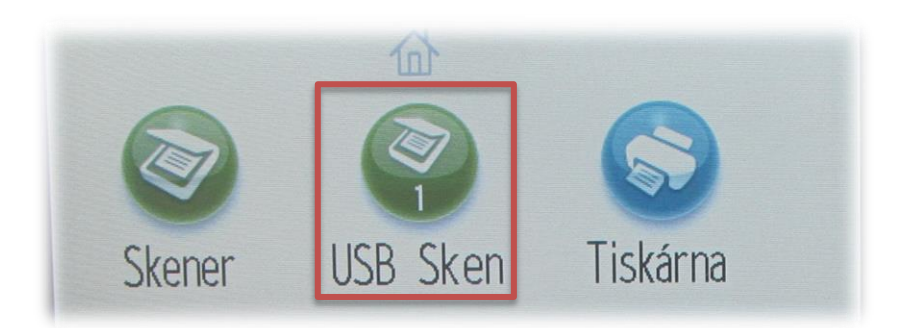

3.2 Zasuňte USB klíčenku do USB portu na pravém boku ovládacího panelu. USB klíčenka musí být naformátována systémem souborů FAT, jiné formáty nejsou podporovány.

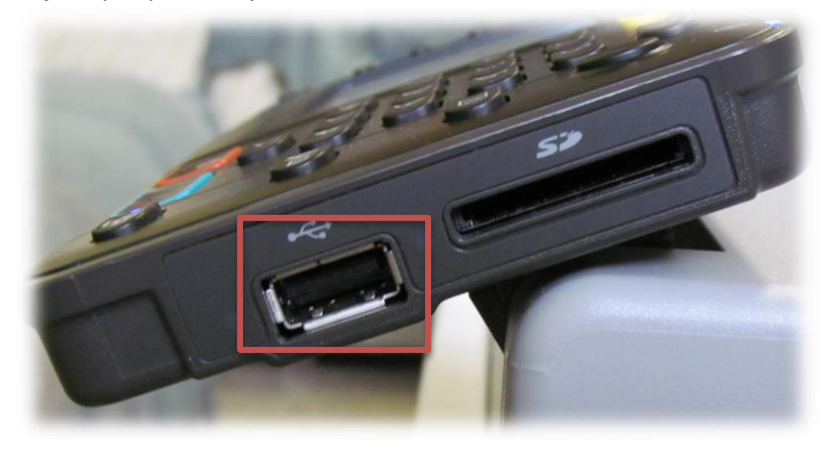

3.4 Pokud nechcete měnit výchozí parametry skenování (jednostranné skenování a automatická detekce barevnosti s rozlišením 200dpi), tak stiskněte tlačítko "start".

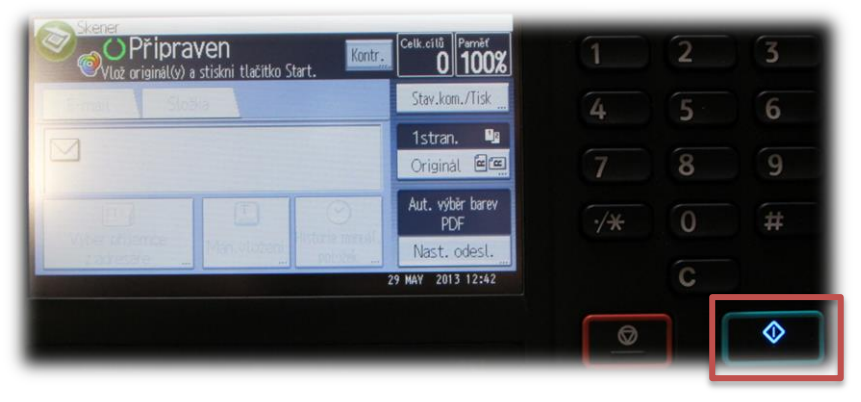

3.5 Pokud skenování probíhalo z expozičního skla, tak po každé naskenované stránce čeká stroj 40 vteřin na vložení další strany a pokračování skenování (tlačítkem "start"). Skenování můžete ihned ukončit stiskem tlačítka "#".

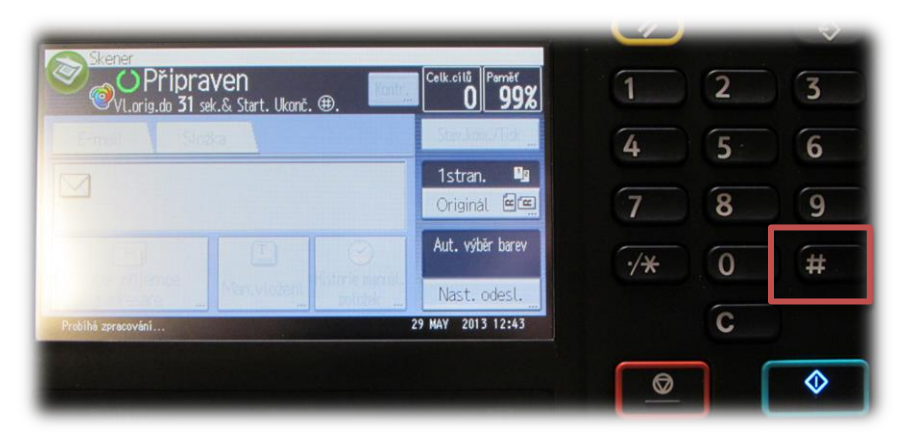

3.6 Vyčkejte až bude dokončen zápis naskenovaných dokumentů na USB klíčenku. Po dokončení zápisu souboru na USB klíčenku je zobrazena na displeji tato obrazovka. Můžete pokračovat ve skenování dalších dokumentů nebo můžete ukončit skenování odpojením USB klíčenky.

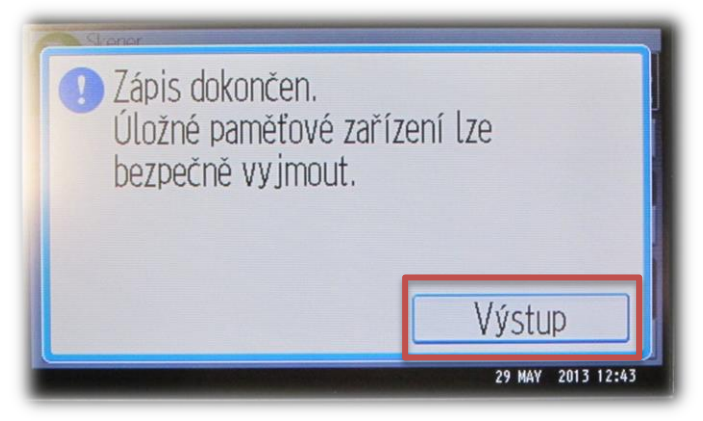